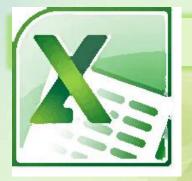

# How to use Microsoft Excel

Prepper by
Reem Althagafi

### What is Microsoft Excel?

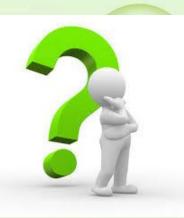

- ▶ Excel is a computer program use to create electronic spreadsheet
- ▶ Within excel user can organize data, create chart and perform calculation
- ► Excels operates like other Microsoft (MS) office programs and has many of the same function and shortcuts of other MS programs.

#### Excel Basics

- □ Excel consists of workbooks
- Within each workbook, there is an infinite number of worksheets.
- Each worksheet contains columns and rows
- □ the intersection between a column and a row is called cell

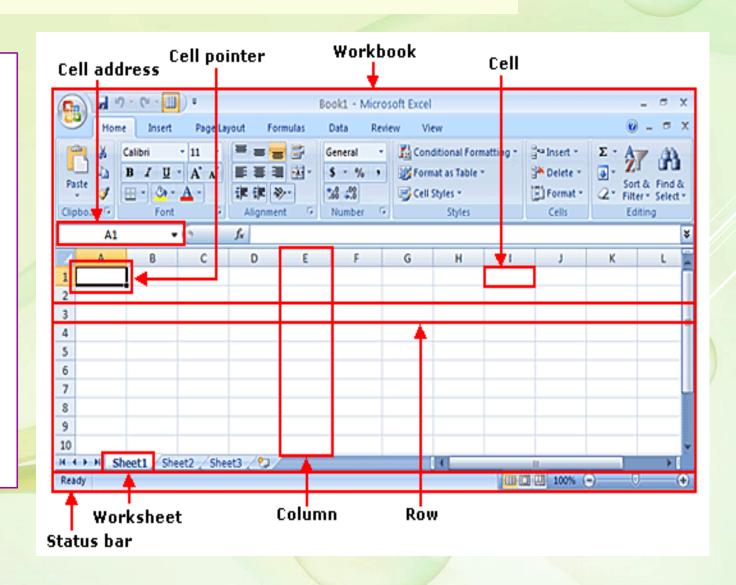

This is a row.

Rows are represented by **numbers** along the side of the sheet.

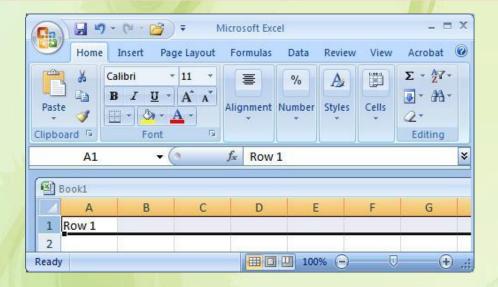

Each cell is named for the column letter and row number that intersect to make it.

This is a **column**.

Columns are represented by **letters** across the top of the sheet.

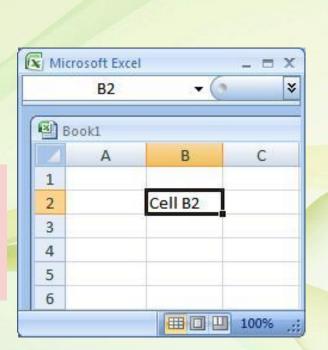

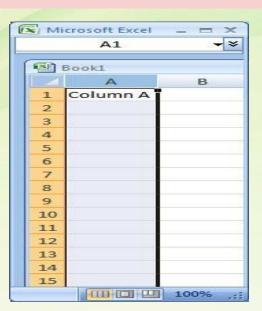

# Data Entry

#### There are two ways to enter information into a cell

#### 1. Type directly into the cell.

Click on a cell, and type in the data (numbers or text) and press Enter.

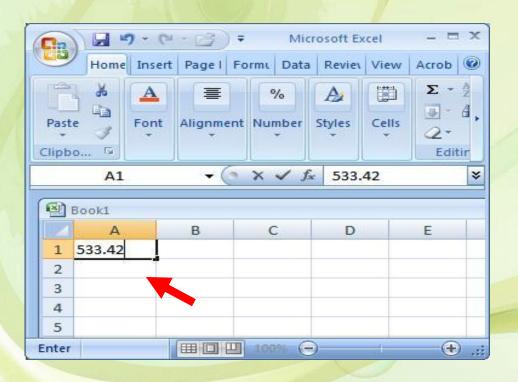

#### 2. Type into the formula bar.

Click on a cell, and then click in the formula bar (the space next to the). Now type the data into the bar and press Enter.

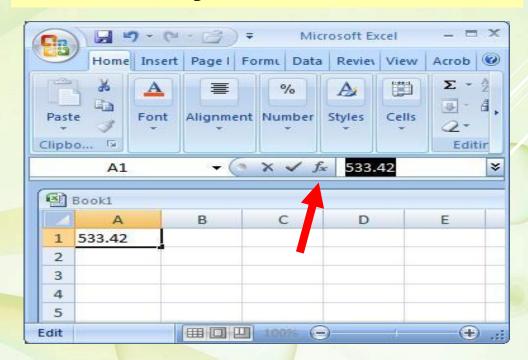

# Working in a Spreadsheet

#### You can enter three types of data in a spreadsheet:

| Data Types | Examples                       | Descriptions                                      |
|------------|--------------------------------|---------------------------------------------------|
| Text       | Text data has no numeric value | anything that is just<br>text<br>ex. Name or Days |
| CONSTANT   | 5 or 3.75 or -7.4              | any number                                        |
| FORMULA    | =5+3  or  = 8*5+3              | math equation                                     |

## Creating Charts

- ✓ A chart, or graph, is a visual representation of a set of data
- ✓ Excel's Chart is quickly and easily way to create your charts.

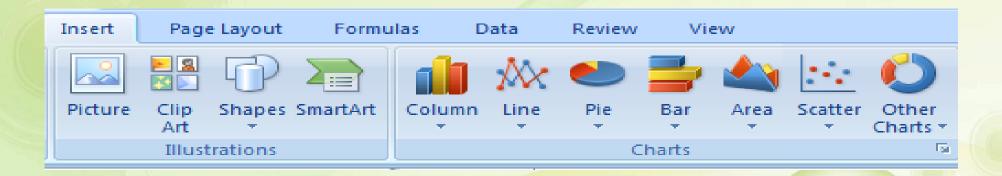

# How can you create a chart 30 wikiHow.

## Selecting cells

Step1: Select <u>both</u> columns of variables you wish to plot

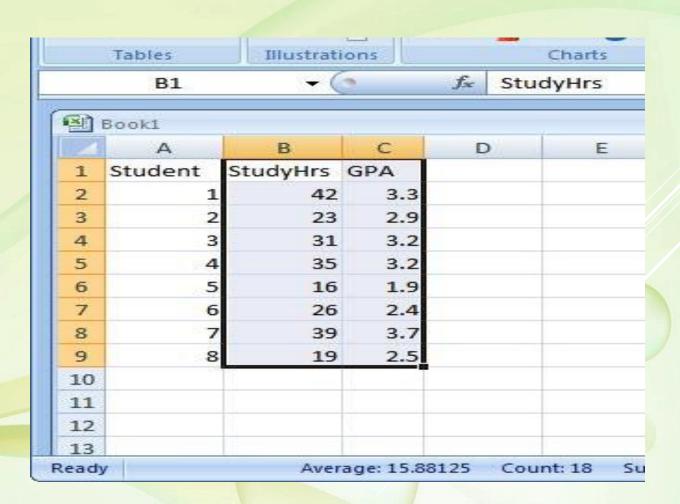

Step 2: In the Charts group on the Insert tab, click a chart type, and then click a chart subtype in the Chart gallery

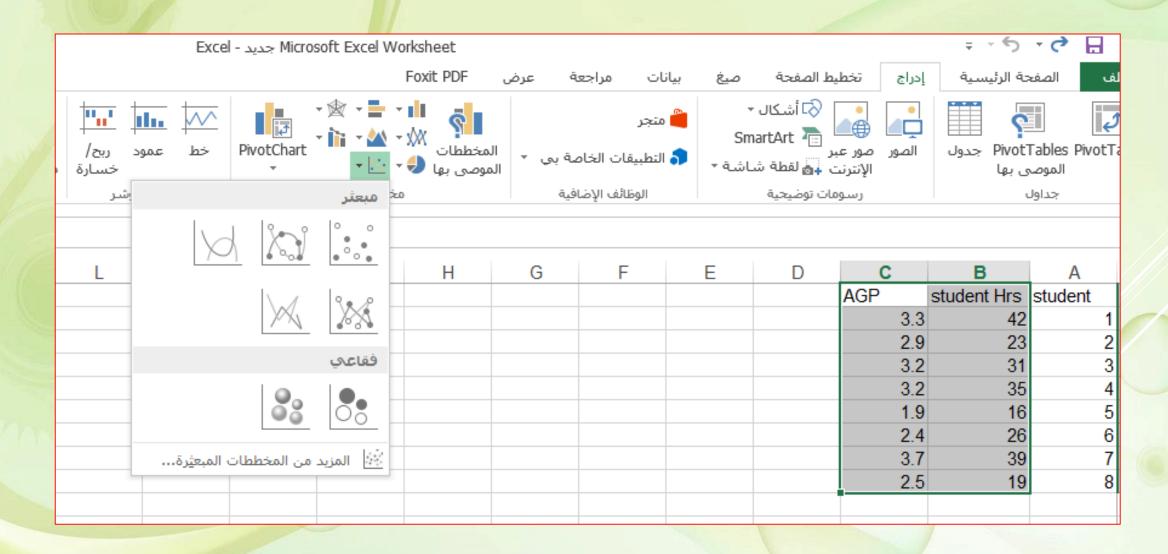

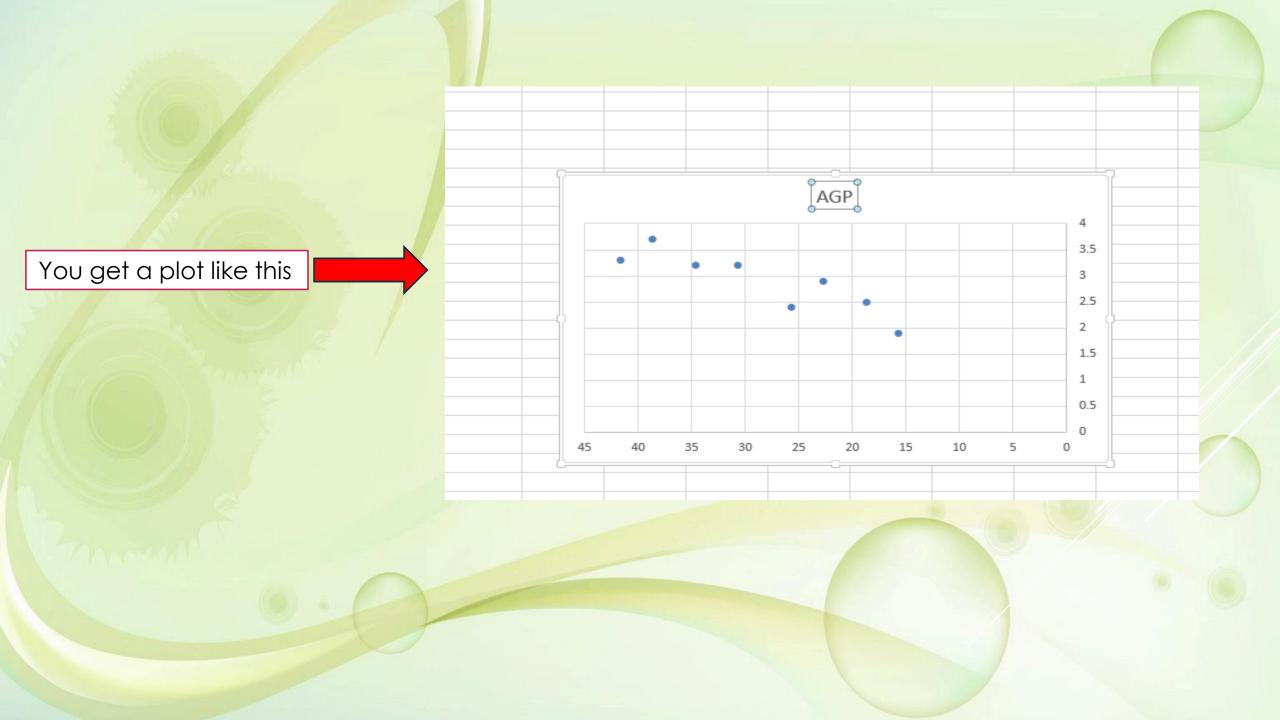

Step 3 : Change the chart title by selecting it, typing a new one, and pressing Enter.

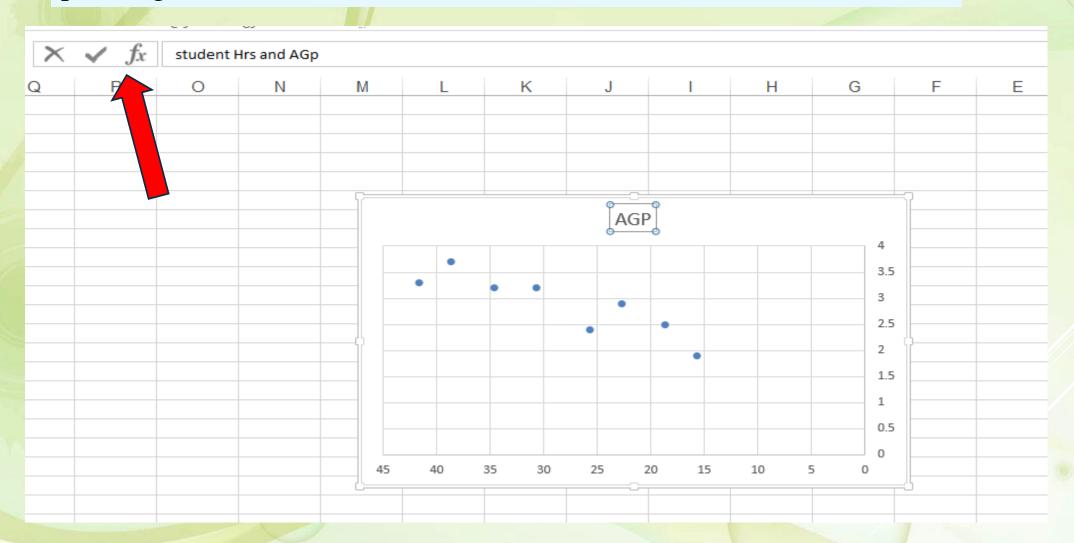

Step 4: click (+) to change Axis Titles, lines and Error Bars

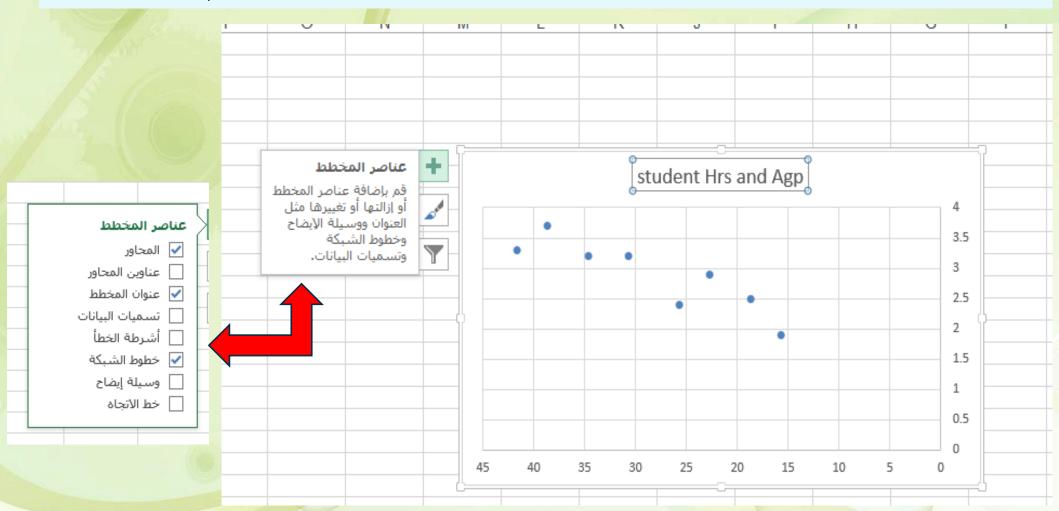

#### your scatterplot is now finished!

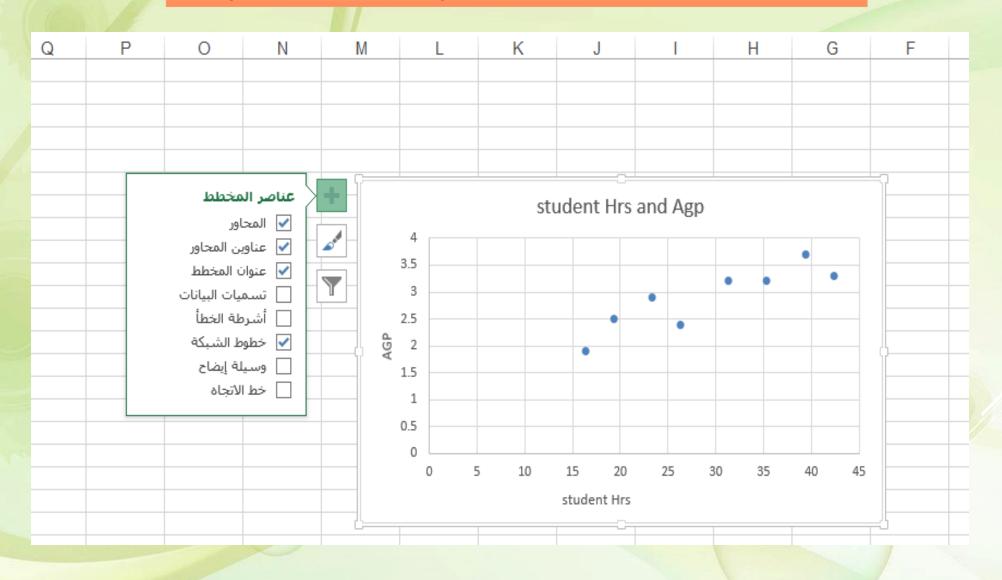

# Formulas and Functions

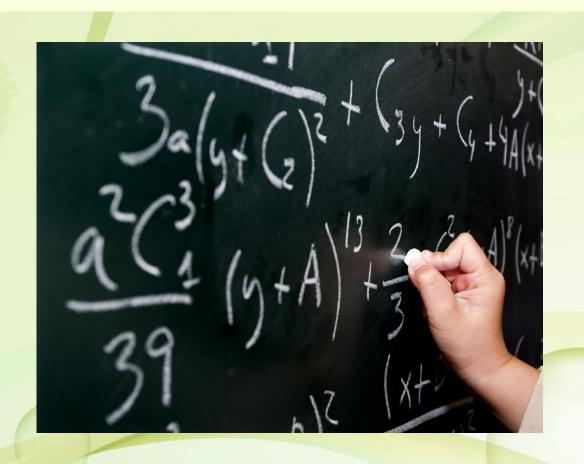

- ❖ A formula is a mathematical expression that calculates a value.
- ❖In Excel, formulas always begin with an equal sign (=).
- ❖ A formula can consist of one or more arithmetic operators.

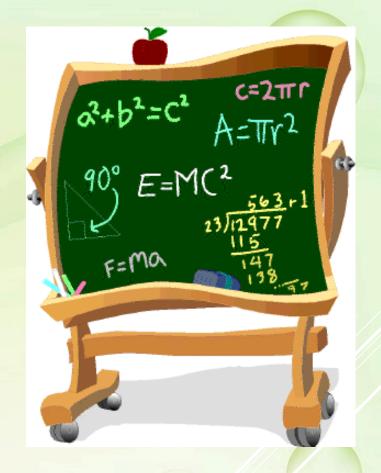

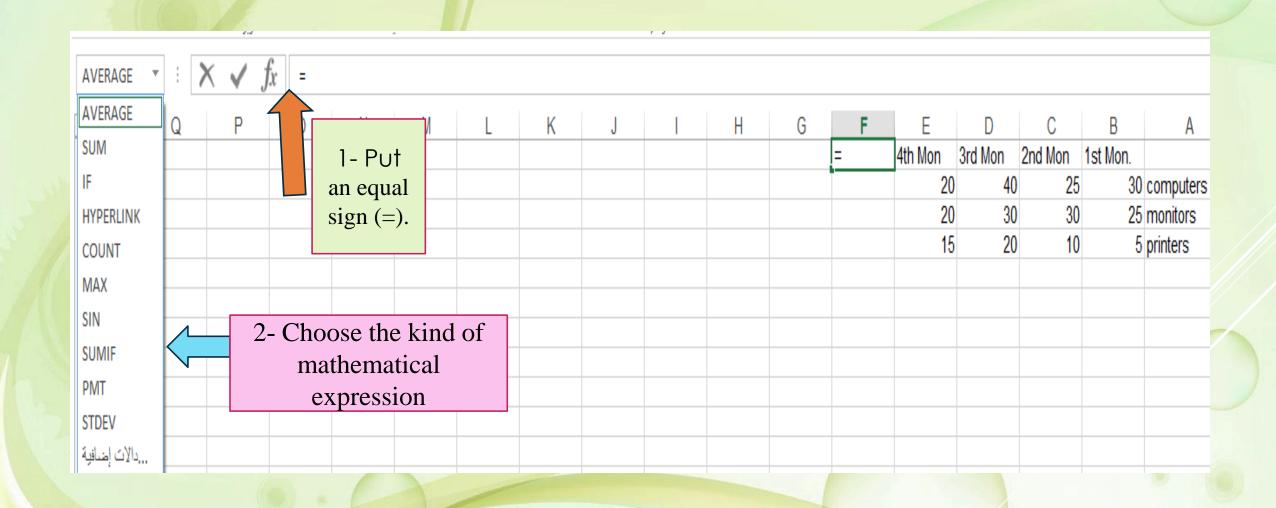

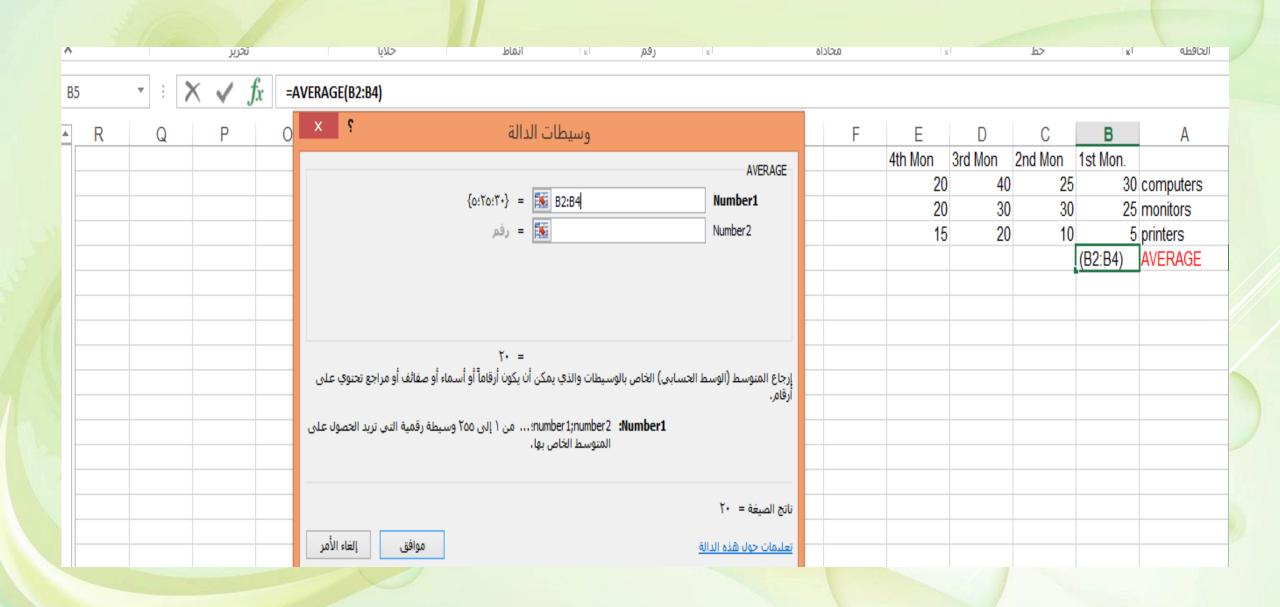

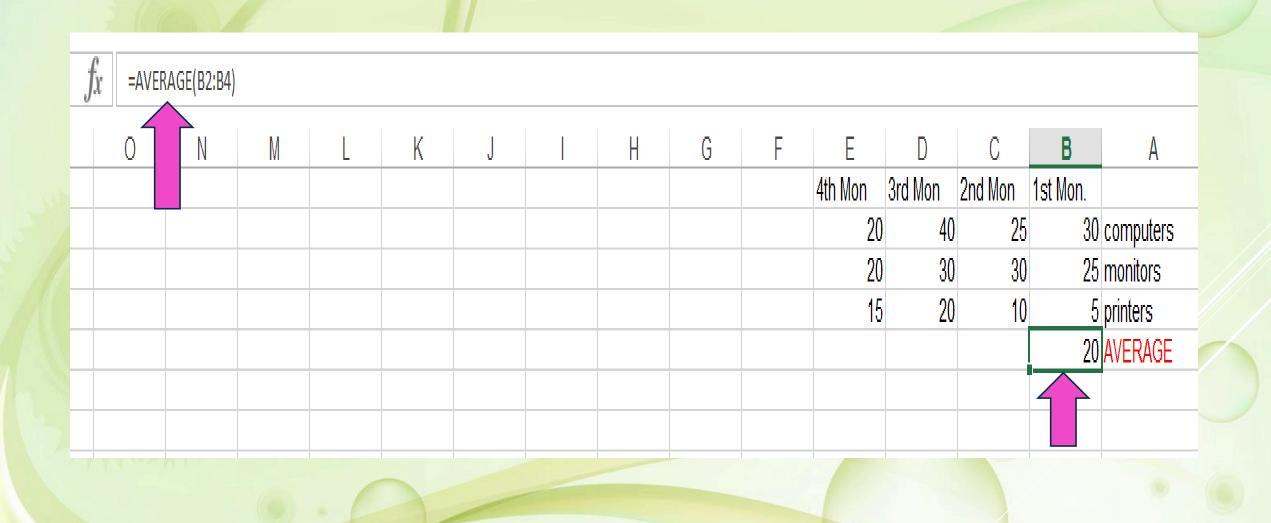

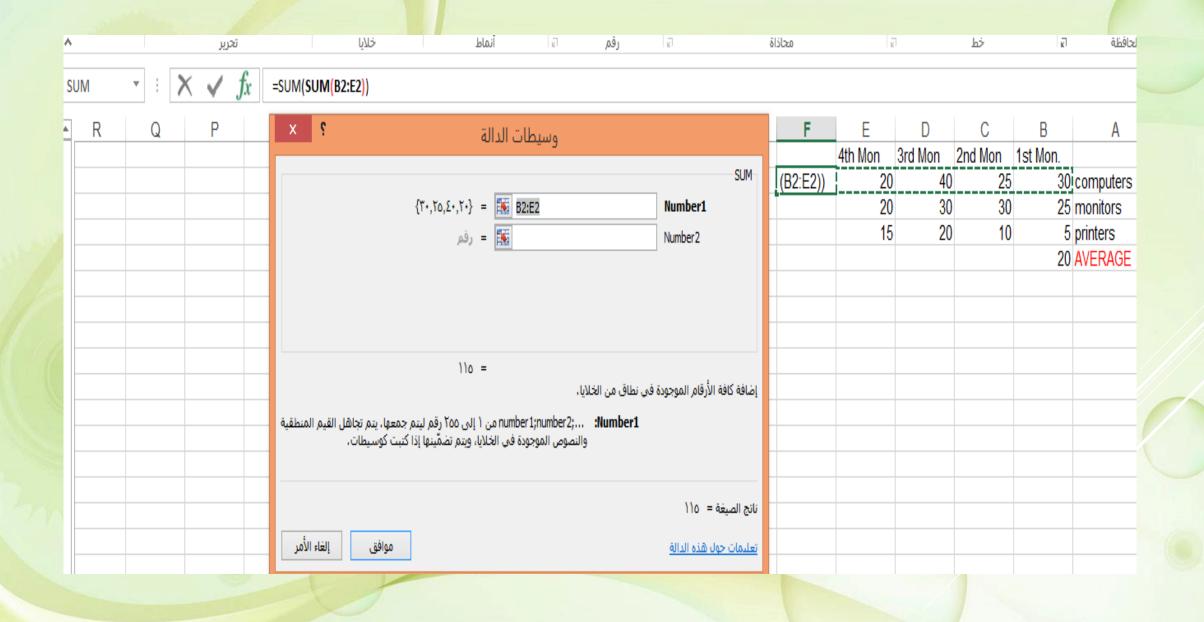

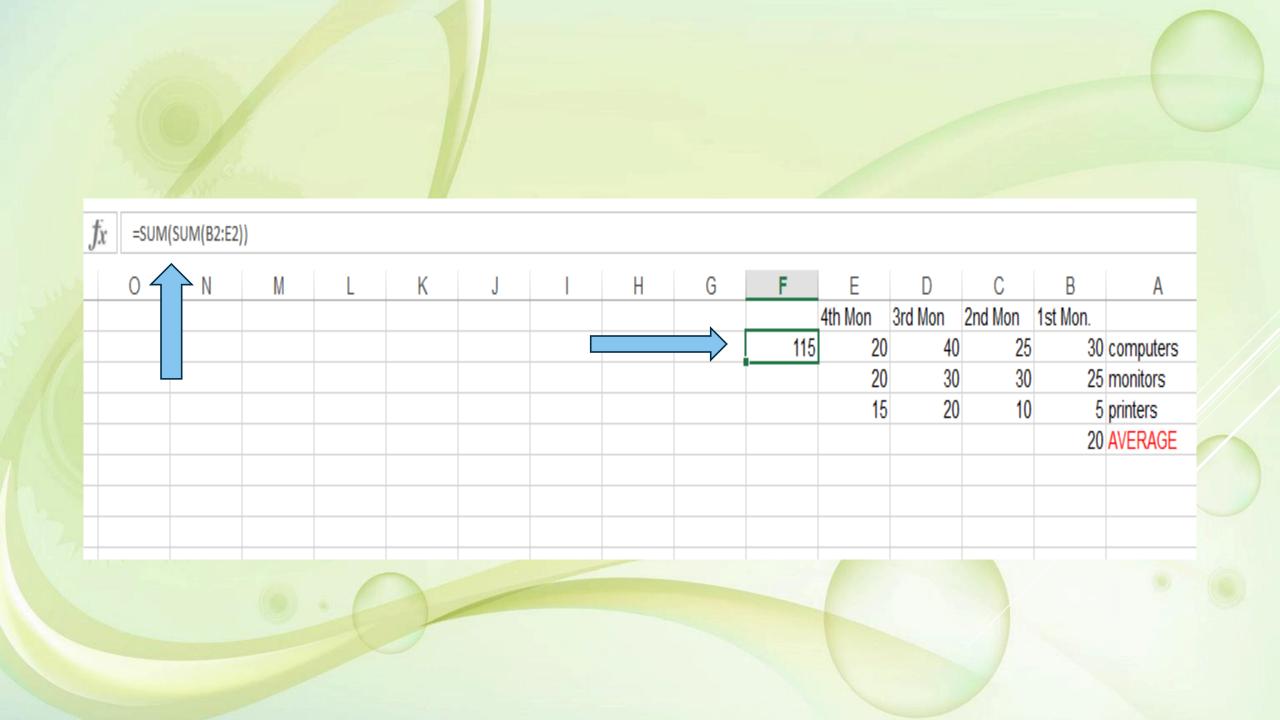

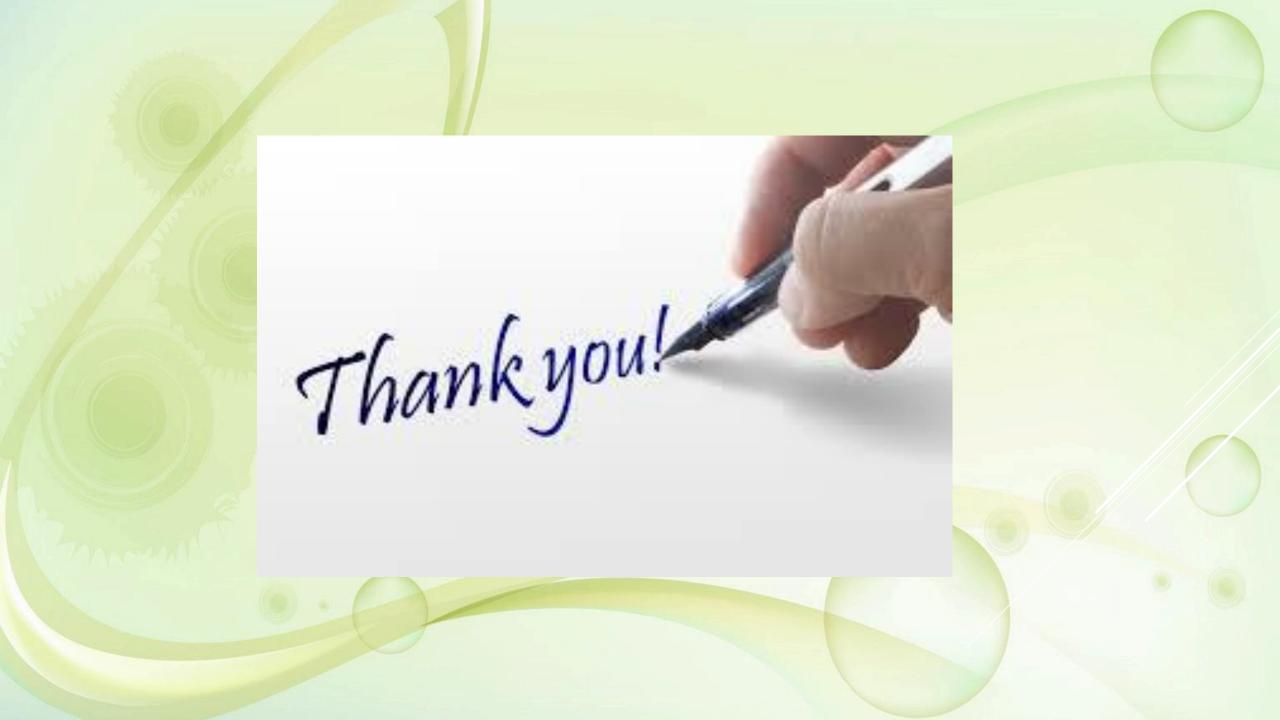